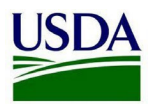

<span id="page-0-2"></span>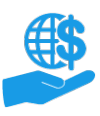

## <span id="page-0-0"></span>**Before You Begin**

This document provides general guidance on the appearance and basic functionality of the ezFedGrants External Portal.

# <span id="page-0-1"></span>**Key Terms**

- External User: An individual who interacts with USDA agencies or offices on behalf of an organization.  $\bullet$ External users may also be referred to as recipients, applicants, cooperators, or agency customers.
- ezFedGrants: A system for managing Federal awards. External users access the ezFedGrants External  $\bullet$ Portal to complete tasks such as viewing and applying to Federal funding opportunities, viewing and signing award documents, and submitting claims and progress reports, among other actions.
- Organization: Any of several institutions, such as colleges, universities, non-profits, tribal organizations,  $\bullet$ state governments, or otherwise, that engage with the Federal Government through grants or other types of agreements.

# **You Will Need**

An eAuthentication/Login.gov Verified Identity Account  $\bullet$ 

# <span id="page-0-3"></span>**Contents**

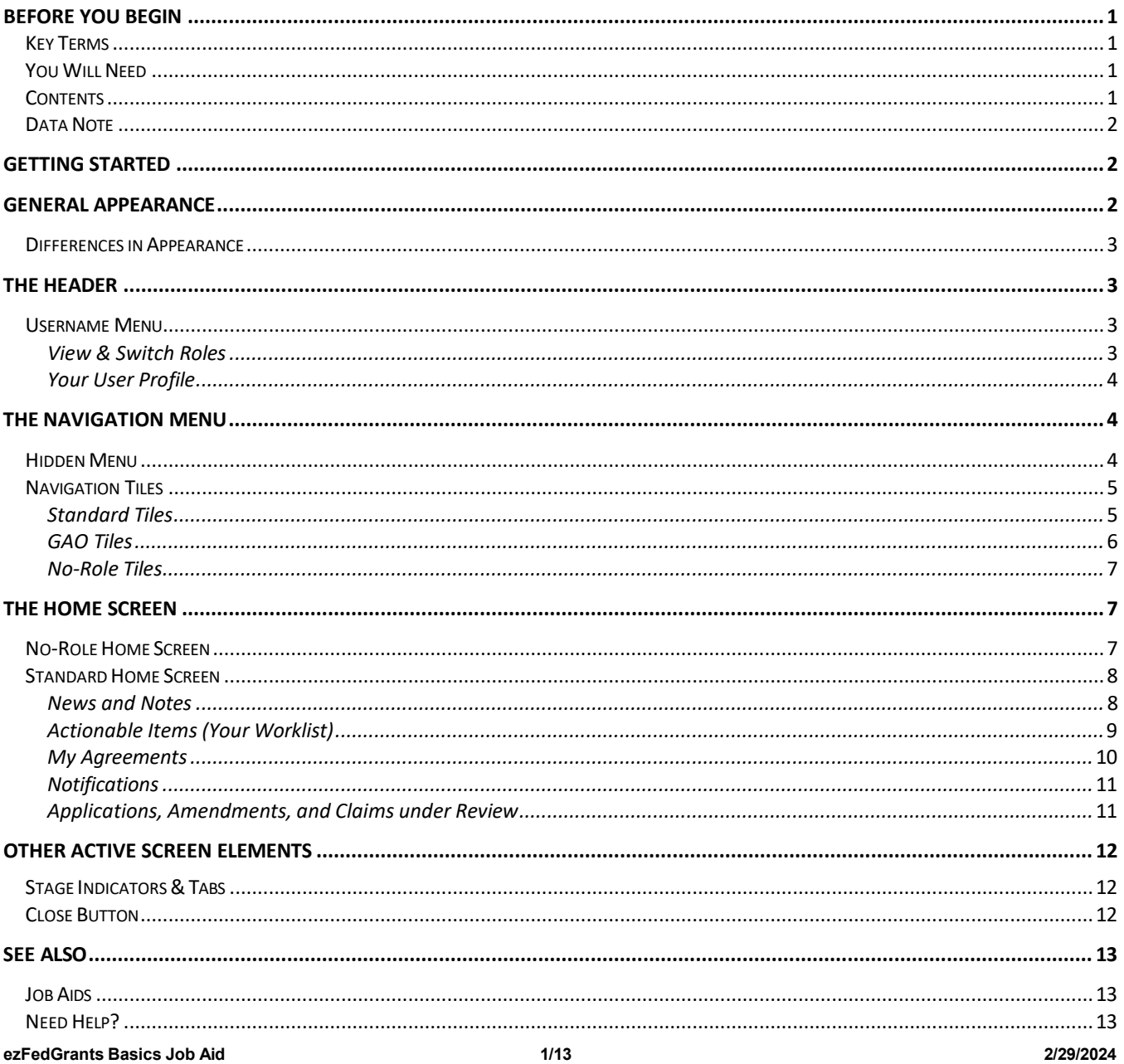

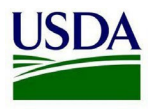

<span id="page-1-0"></span>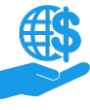

#### **VERSION CONTROL [............................................................................................................................................................ 13](#page-12-3)**

## **Data Note**

The screenshots provided with these instructions are a representative sample for the purpose of training, which contain sample data and may not depict the entire screen.

In addition, these instructions focus on the **minimum system requirements** for the above-described procedure(s). You may need to complete additional fields or provide additional information not specifically described in this document.

# <span id="page-1-1"></span>**Getting Started**

Launch the ezFedGrants External Portal from the [OCFO ezFedGrants website](https://www.ocfo.usda.gov/ezFedGrants) and log in with your Login.gov verified identity account.

For questions regarding ezFedGrants access, including logging-in and eAuthentication, please review the [eAuthentication/Login.gov FAQs.](https://www.eauth.usda.gov/eauth/b/usda/faq)

# <span id="page-1-2"></span>**General Appearance**

Visually, the ezFedGrants External Portal is divided into three major zones: the header, the navigation menu, and the active screen or "body".

The **Header** is always visible across the top of the screen. It contains the **User Name** dropdown menu.

The **Navigation Menu** is always available on the left side of the screen. It contains **Navigation Tiles**.

The remainder of the screen is referred to as the **Active Screen** or **Body.** As the name suggests, the "active screen" is shown here. When you first log in to ezFedGrants, you will see the **Home** screen. When you click a link or button that opens a new screen or popup window, the new screen/window will appear in the **Body**.

The remainder of this document will discuss each of the three zones and the **Home** screen in more detail.

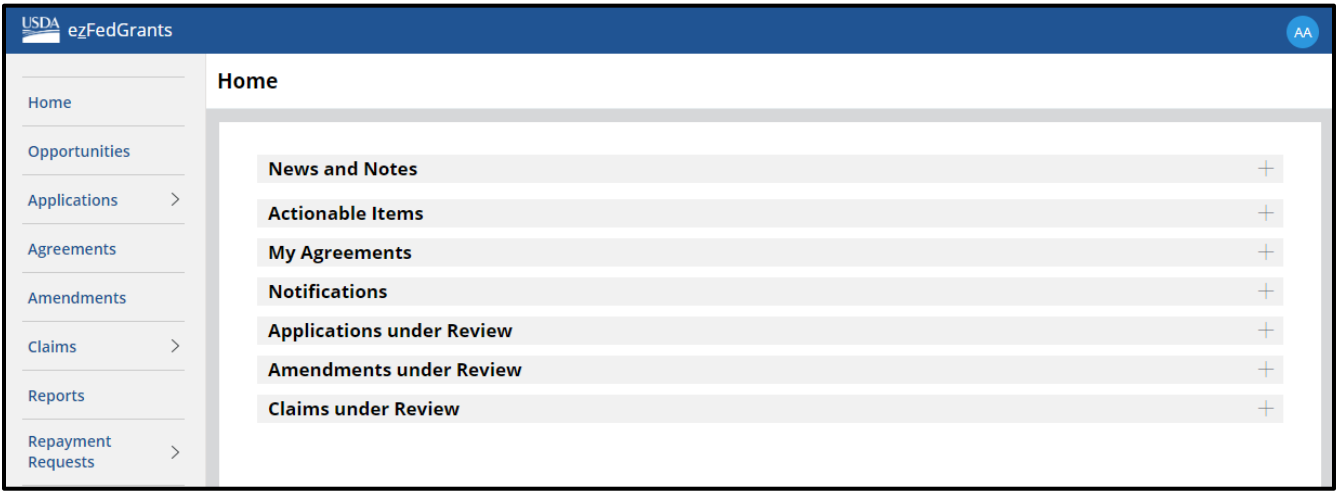

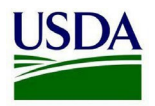

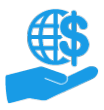

TA

Job Aid

# <span id="page-2-0"></span>**Differences in Appearance**

# *You may not have access to all of the links and features described in this document.*

The links and features available to you depend largely on your user role. For example, users with the **Signatory Official** role cannot create applications, so they will not see the **Create Application** link on the navigation menu. For more detail on the features available to each user role, please review the **ezFedGrants External Portal User [Roles Quick Reference.](https://www.usda.gov/sites/default/files/documents/ezfedgrants-external-portal-user-roles-quick-reference.pdf)** 

Furthermore, when you are using ezFedGrants, you will only see award/agreement data relevant to the organization(s) you are affiliated with. Please refer to the **Working with Multiple Organizations in ezFedGrants Quick Reference** for more information [about organizational affiliation.](https://www.usda.gov/sites/default/files/documents/Working_with_Multiple_Organizations_in_ezFedGrants_Quick_Reference.pdf) ezFedGrants may not contain historical agreement data. You may need to contact the awarding agency directly to access records created prior to the agency using ezFedGrants.

### <span id="page-2-1"></span>**The Header**

The header is always visible across the top of the screen. It contains the **User Name** menu.

USDA ezFedGrants

#### <span id="page-2-2"></span>**Username Menu**

Click your initials in the upper-right corner of the screen to see the **User Name** menu.

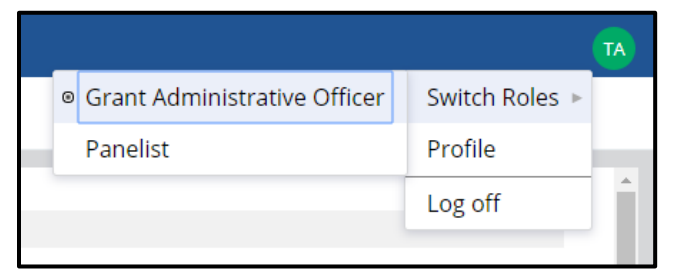

From this menu you can:

- View your primary user role (Grants Administrative Officer, Grants Processor, or Signatory Official)
- Switch active roles (if you have the **Panelist** role in addition to your primary user role)
- Open your user profile
- Log out of ezFedGrants

#### <span id="page-2-3"></span>View & Switch Roles

If you have the **Panelist** role in addition to a primary user role, you must switch roles to access your panel-related tasks. By extension, you must switch back to your primary user role when you have finished your panel-related tasks.

To switch roles, click your initials to open the **User Name** menu, then click **Switch Roles**, and then select the appropriate role from the sub-menu. Your active role is indicated by a small circle to the left of the active role. If you only have one role, you will only see one role on the sub-menu.

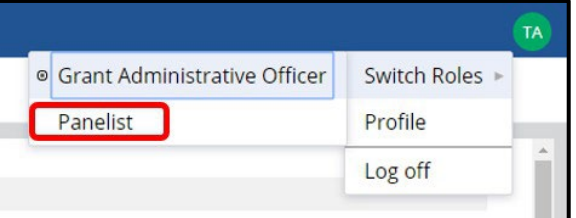

<span id="page-2-4"></span>For more information about the **Panelist** role, please refer to the **ezFedGrants External Portal User Roles Quick Reference** and the **ezFedGrants User Profile Management Job Aid**.

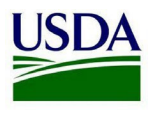

Job Aid

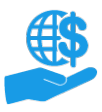

Your User Profile

Click the **Profile** link to open the **User Profile** screen.

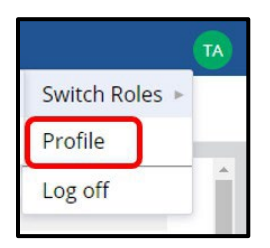

On the **User Profile** screen you can view and edit your personal details, toggle your preference for participation in application review panels (the **Panelist** role), view organizations you are affiliated with in ezFedGrants, and submit access requests for additional organizations. Please refer to the **Using ezFedGrants - Your User Profile Job Aid** and **Working with Multiple Organizations in ezFedGrants Quick Reference** for full details.

# <span id="page-3-0"></span>**The Navigation Menu**

The navigation menu is always available on the left side of the screen. It contains **Navigation Tiles**, which are used to access the various features and screens in ezFedGrants.

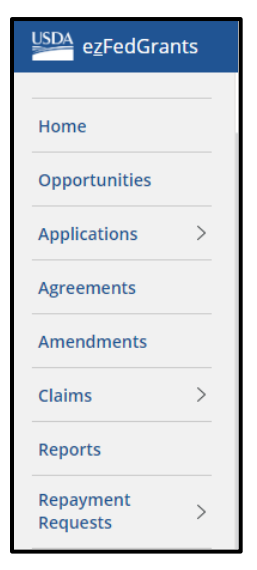

<span id="page-3-1"></span>If your internet window is small or you are viewing ezFedGrants on a tablet or smart phone, the menu may be collapsed.

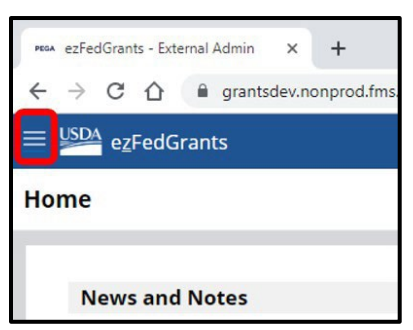

Click the **three bars** icon to display the menu. After selecting an option from the menu, click outside the menu to hide it if it does not automatically hide itself.

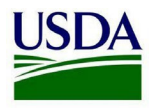

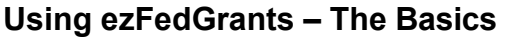

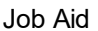

### <span id="page-4-0"></span>**Navigation Tiles**

When clicked, each navigation tile will either directly open the associated screen or display related links on a dropdown menu. If a dropdown menu is shown, click one of the links on the dropdown menu to open the associated screen.

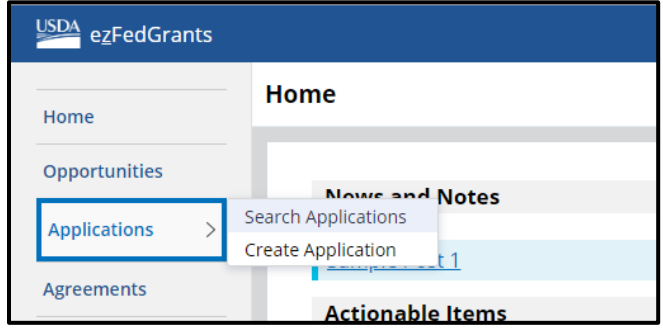

<span id="page-4-1"></span>The available navigation tiles and related links are determined by your user role.

### Standard Tiles

Users with the Grants Administrative Officer (GAO), Grants Processor (GP), or Signatory Official (SO) role will have all of the following tiles:

- **Home:** Opens the **Home** screen.
- **Opportunities:** Used to search and view funding opportunities.
- **Applications:** This tile includes two related links:
	- o **Search Applications:** Used to search, view, and edit (if possible) previously-created applications.
	- o **Create Application:** Used to create a new application.
	- o Because Signatory Officials cannot create applications, the **My Applications** tile will automatically open the **Search Applications** screen for these users.
- **Agreements:** Used to search and view agreements.
- **Amendments:** Used to search and view amendments.
- **Claims:** This tile includes two related links:
	- o **Search Claims:** Used to search, view, and edit (if possible) previously-created reimbursement claims.
	- o **Create Claim:** Used to create a new reimbursement claim. Advance payment claims cannot be submitted through the ezFedGrants External Portal.
	- o Because Signatory Officials cannot create claims, the **My Claims** tile will automatically open the **Search Claims** screen for these users.
- **Reports:** Opens the **Search Reports** screen, which allows the you to view performance and financial reports for your organization's awards.
- **Repayment Requests:** This tile includes two related links:
	- o **Search Repayment Requests:** Used to search, view, and edit (if possible) previously-created repayment requests.
	- o **Create Repayment Request:** Used to create a new repayment request.
	- o Because Signatory Officials cannot create repayment requests, the **My Repayment Requests** tile will automatically open the **Search Repayment Requests** screen for these users.

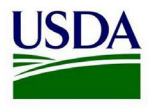

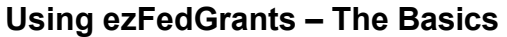

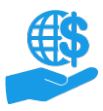

- **Contact USDA:** Use this tile to contact the ezFedGrants Help Desk.
- **Training/Guidance:** Opens the OCFO ezFedGrant website, which contains training materials and a schedule of upcoming training webinars.

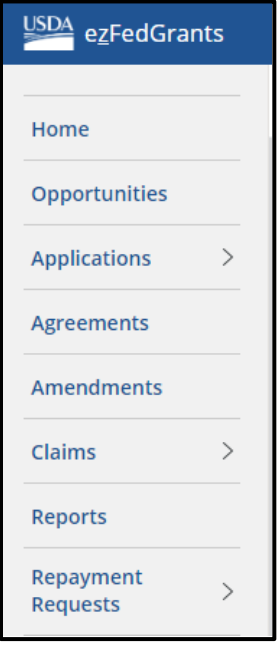

# <span id="page-5-0"></span>GAO Tiles

In addition to the standard tiles, users with the GAO role will have the following additional tiles:

- **Work Item Reassignment:** Allows the GAO to reassign various work items. Refer to the **Reassigning Work Items in ezFedGrants Quick Reference** for more information.
- **Work and User Reports:** Allows the GAO to view user role and work item assignments at a high level. Refer to the **ezFedGrants Administrative Reports Job Aid** for more information.
- <span id="page-5-1"></span>• **Manage Permissions:** Allows the GAO to view and change primary user roles for users in their organization(s) and to deactivate access for users who no longer require ezFedGrants access.

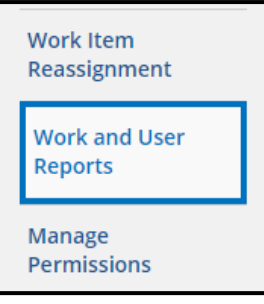

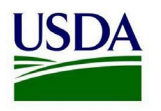

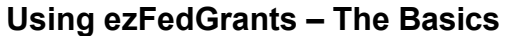

# No-Role Tiles

Users with no role will only have the following tiles:

- **Home:** Opens the **Home** screen for a user with no access (displays only a welcome message and instructs the user to submit an access request).
- **Request Access:** Opens the **Request Access** screen through which the user can submit a request for a primary role and select one or more organizations to be affiliated with.
- **Contact USDA:** Use this tile to contact the ezFedGrants Help Desk.
- **Training/Guidance:** Opens the OCFO ezFedGrant website, which contains training materials and a schedule of upcoming training webinars.

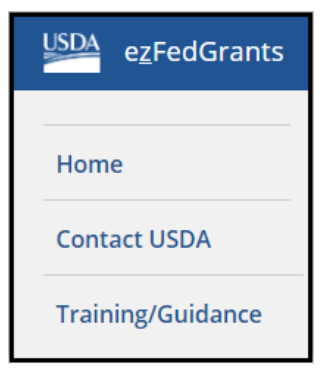

# <span id="page-6-0"></span>**The Home Screen**

<span id="page-6-1"></span>You will see the **Home** screen when you first log in to ezFedGrants.

#### **No-Role Home Screen**

If you do not have a role, the **Home** screen will only contain a welcome message and instruct you to submit a role assignment request.

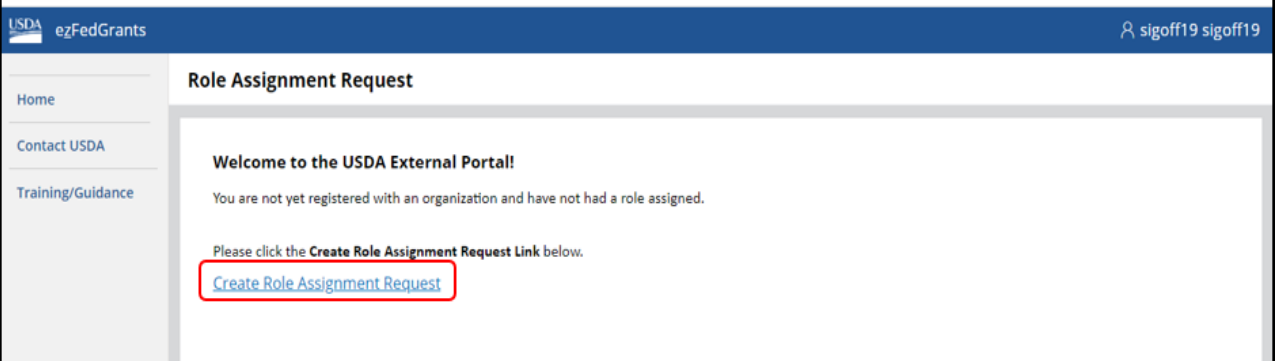

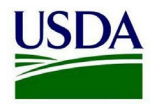

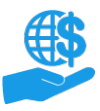

Job Aid

## <span id="page-7-0"></span>**Standard Home Screen**

The standard **Home** screen is displayed for users with the Grants Administrative Officer (GAO), Grants Processor, or Signatory Official role. It is divided into the following seven sections:

- **News and Notes**
- **Actionable Items**
- **My Agreements**
- **Notifications**
- **Applications under Review**
- **Amendments under Review**
- **Claims under Review**

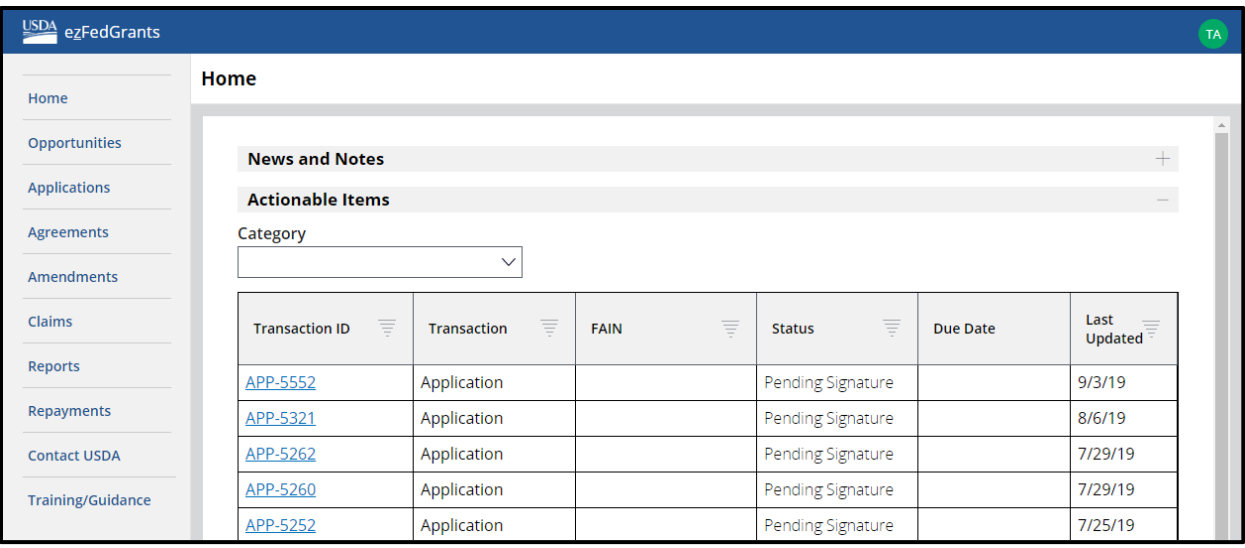

#### <span id="page-7-1"></span>News and Notes

The **News and Notes** section of the **ezFedGrants External Portal Home** displays announcements about the ezFedGrants System. Click the announcement title to view the full text of the announcement.

<span id="page-7-2"></span>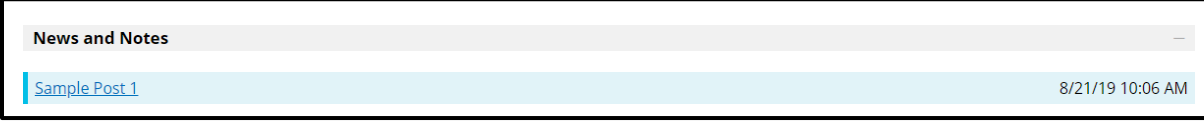

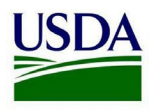

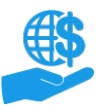

Job Aid

# Actionable Items (Your Worklist)

The **Actionable Items** section contains your work items and pending tasks. Click a case ID to open and take action on it. You can use the **Category** field to filter your actionable items.

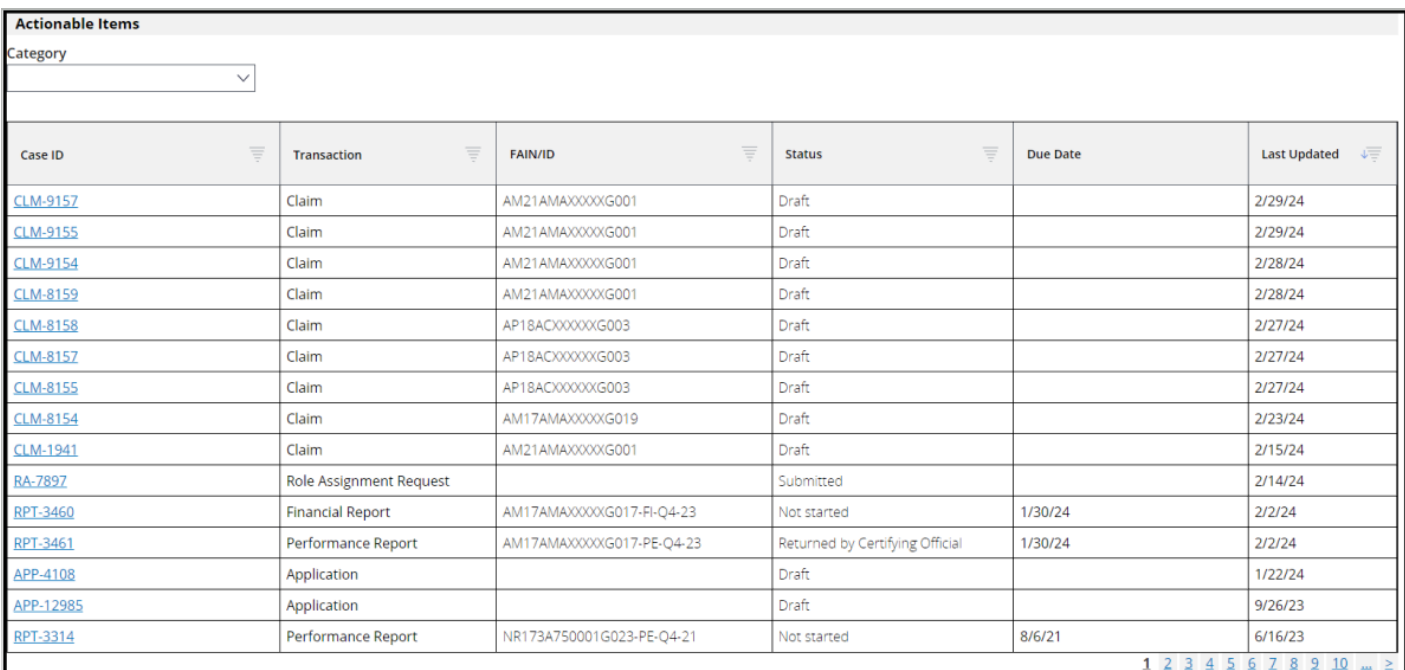

If you have a lot of work items, you may find the table tools helpful in locating specific work items (the table tools can be used with other sections on the **Home** screen as well):

- **Table Navigation:** If the table has more than one page, use the **Page Number** links to flip through the various pages of actionable items.
- **Sorting:** Click the title of a column to sort the column in ascending (A-Z, 0-9) order. Click the title again to sort the column in descending (Z-A, 9-0) order.
- **Filter:** Click the **filter** icon (small inverted triangle) to view the filter options menu. Select or input filter criteria then click the **Apply** button. More details about using filters are provided in the **Using ezFedGrants – Searching Job Aid.** Filtering may not be available for all columns.

The volume of work items assigned to you depends on your user role and whether you have been specifically assigned to certain tasks. Work items may be assigned to one person or multiple users. In the case of multi-user work items, when one of those users completes the work item, the work item is removed from all users' worklists.

If a work item is stuck with an inactive/invalid user or the user is otherwise unable to complete the work item, a user with the Grants Administrative Officer (GAO) role can reassign the work item to another user. Please refer to the **Reassigning Work Items in ezFedGrants Quick Reference** for more information.

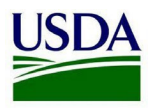

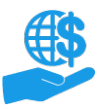

Job Aid

## <span id="page-9-0"></span>My Agreements

Click the section header to expand the **My Agreements** section.

This section lists your organization(s)' active agreements that are in ezFedGrants. It does not show closed agreements nor does it show agreements that are not managed in ezFedGrants.

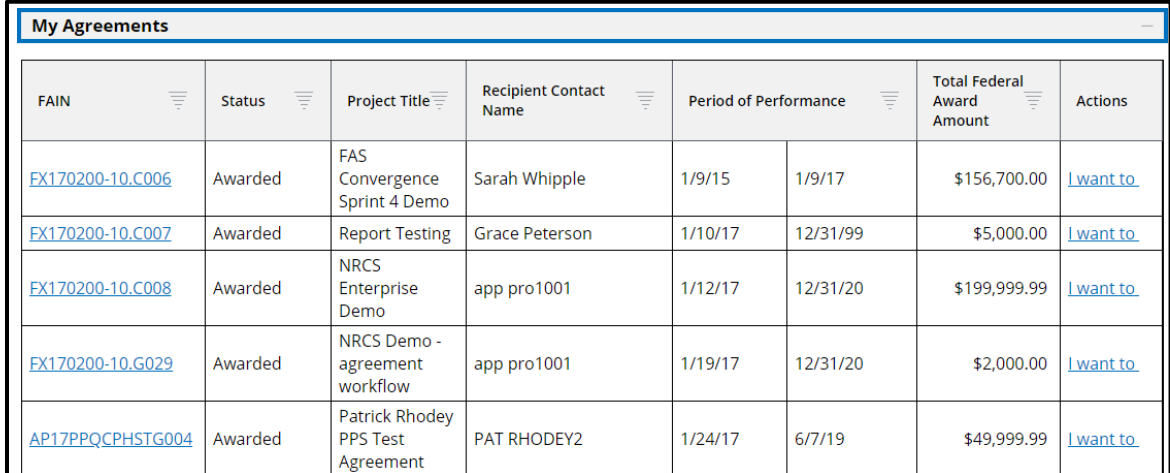

Click the **I want to…** link to access a menu of actions you can take on your agreements including viewing award documents, creating claims, or viewing reports, among other actions.

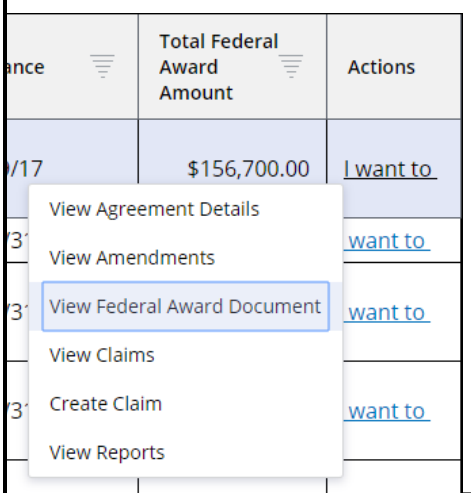

To view agreements in ezFedGrants that are not listed in the **My Agreements** section, click the **Agreements** tile on the navigation menu.

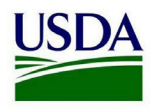

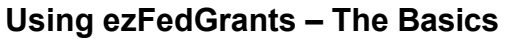

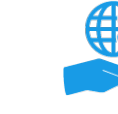

### <span id="page-10-0"></span>**Notifications**

Click the section header to expand the **Notifications** section.

This section displays read-only copies of messages sent to you by the ezFedGrants System. This includes application/report/claim/repayment status updates and new work item assignments. Some of these notifications may also be sent to you via email.

Click the **View Message** link to view the full text of the notification.

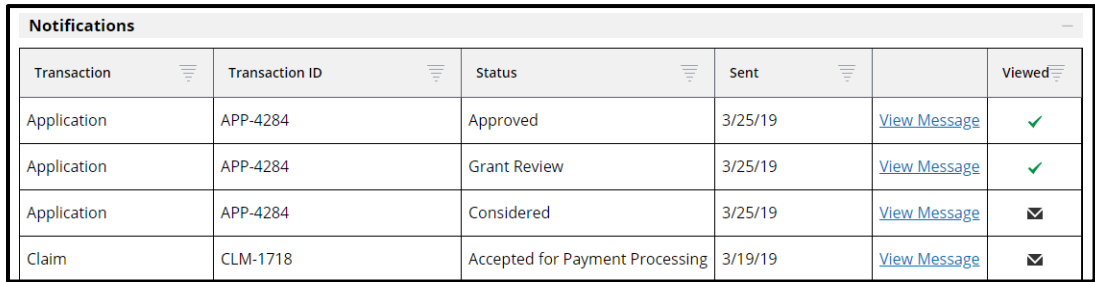

<span id="page-10-1"></span>Unread notifications are indicated by an **Envelope** icon. Once a notification has been opened, the envelope changes to a checkmark.

Applications, Amendments, and Claims under Review Click the section headers to expand these sections.

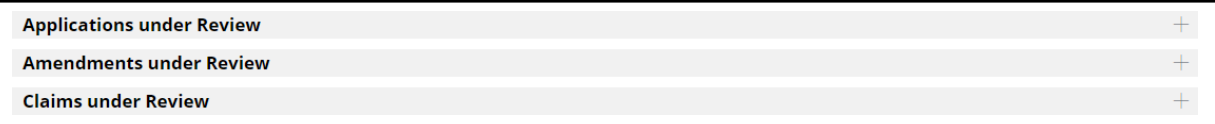

The **Applications under Review, Amendments under Review**, and **Claims under Review** sections list applications, amendments, and claims that are pending a Certifying/Signatory Official's signature or being processed by the awarding agency.

Click the **Application, Amendment,** or **Claim ID** to view a read-only version of the application, amendment, or claim, as well as the object's status.

*Note:* Currently, amendments are not processed through the ezFedGrants External Portal; therefore, until ezFedGrants amendment functionality is expanded, the **Amendments under Review** section will remain empty (even if there are amendments in progress for your agreements). Please contact an agency representative for updates regarding amendments to your organization(s)' agreements.

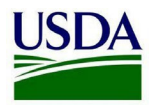

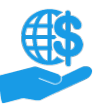

## <span id="page-11-0"></span>**Other Active Screen Elements**

<span id="page-11-1"></span>This section describes other common features you will encounter on screens other than the **Home** screen.

#### **Stage Indicators & Tabs**

When you are completing a multi-stage process (preparing reports or creating applications, claims, or repayment requests), you will see all of the stages listed at the top of the screen. The stage you are currently viewing will be bolded.

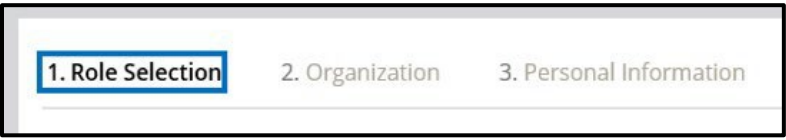

Click a stage title or use the **Next** and **Previous** buttons to move between stages. Please note that the check marks do not indicate that a stage is necessarily "complete", but simply that you have advanced past that stage.

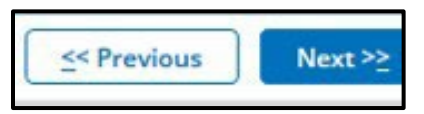

If you are viewing a read-only version of an object (application, report, claim, etc.) or completing a work item, the stages may be presented as tabs instead of floating text. Click a tab to switch to that tab.

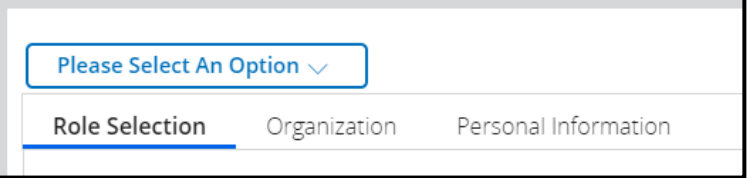

### <span id="page-11-2"></span>**Close Button**

The **Close** button closes the active screen **without saving**. If you want to save your changes, please be sure to click the **Save** button prior to closing the active screen. Some screens will warn you that you are about to lose unsaved changes, but some screens will not.

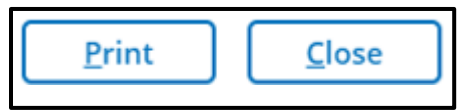

The **Close** button may not immediately return you to the **Home** screen; instead it closes the active screen and returns you to whichever screen you were viewing previously. For example, if you logged in to ezFedGrants (the **Home** screen), then went to search opportunities (**Search Opportunities** screen), opened an opportunity (**Opportunity** screen), and finally clicked the **Create Application** button on that opportunity, you would be on the **Create Application** screen. If you clicked the **Close** button from there, you would be taken back to the **Opportunity** screen. Clicking the **Close** button again, you would go back to the **Search Opportunities** screen, and finally to the **Home** screen.

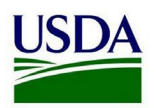

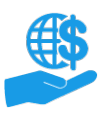

# <span id="page-12-0"></span>**See Also**

# <span id="page-12-1"></span>**Job Aids**

- Using [ezFedGrants Searching](https://www.usda.gov/sites/default/files/documents/Using_ezFedGrants_Searching_Job_Aid.pdf) Job Aid
- Using [ezFedGrants Your](https://www.usda.gov/sites/default/files/documents/Using_ezFedGrants_-_Your_User_Profile_Job_Aid.pdf) User Profile Job Aid
- [Role Assignment Job Aid](https://www.usda.gov/sites/default/files/documents/role-assignment-job-aid.pdf)
- [ezFedGrants](https://www.usda.gov/sites/default/files/documents/ezfedgrants-external-portal-user-roles-quick-reference.pdf) External Portal User Roles Quick Reference
- Working with Multiple [Organizations](https://www.usda.gov/sites/default/files/documents/Working_with_Multiple_Organizations_in_ezFedGrants_Quick_Reference.pdf) in ezFedGrants Quick Reference
- Reassigning Work Items in [ezFedGrants](https://www.usda.gov/sites/default/files/documents/Reassigning_Reports_in_ezFedGrants_Quick_Reference.pdf) Quick Reference

# <span id="page-12-2"></span>**Need Help?**

Contact the ezFedGrants Help Desk at [ezFedGrants-cfo@usda.gov.](mailto:ezFedGrants-cfo@usda.gov)

### <span id="page-12-3"></span>**Version Control**

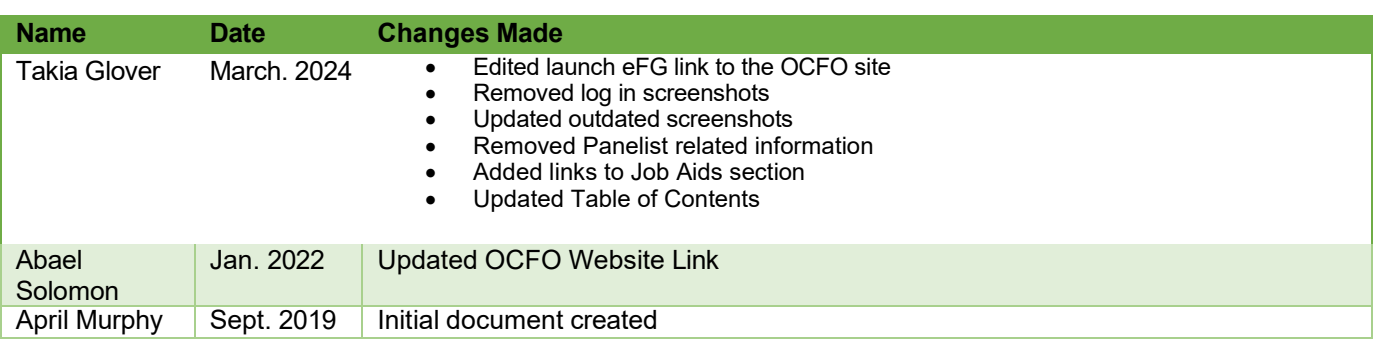